# Adding Activities to Contacts

Last Modified on 02/28/2023 3:09 pm EST

**Donor Management System**

## Table of Contents:

- Adding a Single [Activity](http://charityhelp.knowledgeowl.com/#adding-a-single-activity)
- Adding [Activities](http://charityhelp.knowledgeowl.com/#adding-activities-to-multiple-contacts-at-once) to Multiple Contacts at Once

After learning all about [Activities](http://charityhelp.knowledgeowl.com/help/activities), you can manually log them against your Contacts in the DMS to keep track of crucial donor interactions.

# Adding a Single Activity

## 1. Visit the **Contacts Tab**

#### 2. **Search for the Contact** you want to add an Activity to

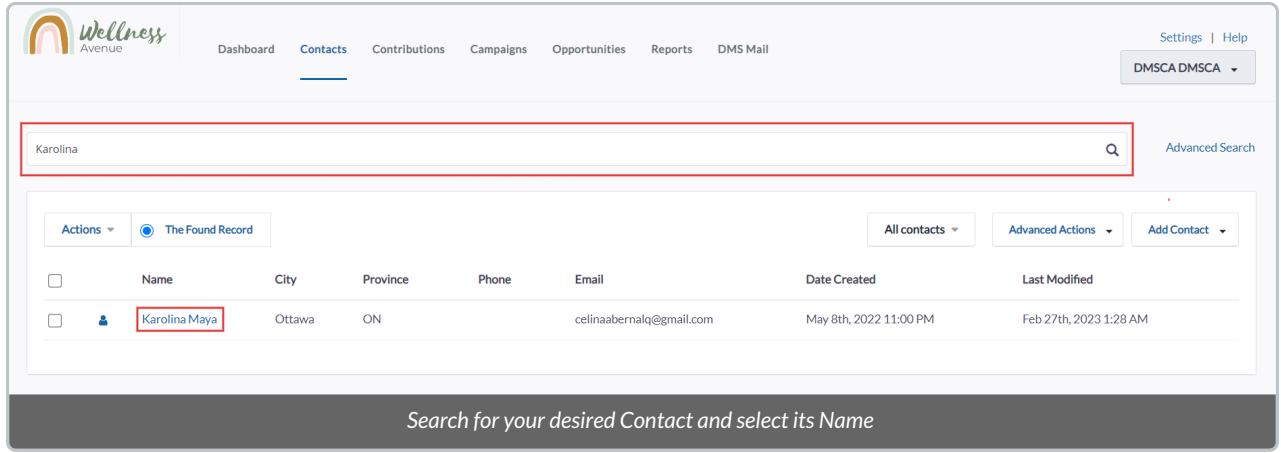

3. Once on the Contact's Profile, navigate to the *Activities* **section** to see a list of all Activities for this Contact (if they have any)

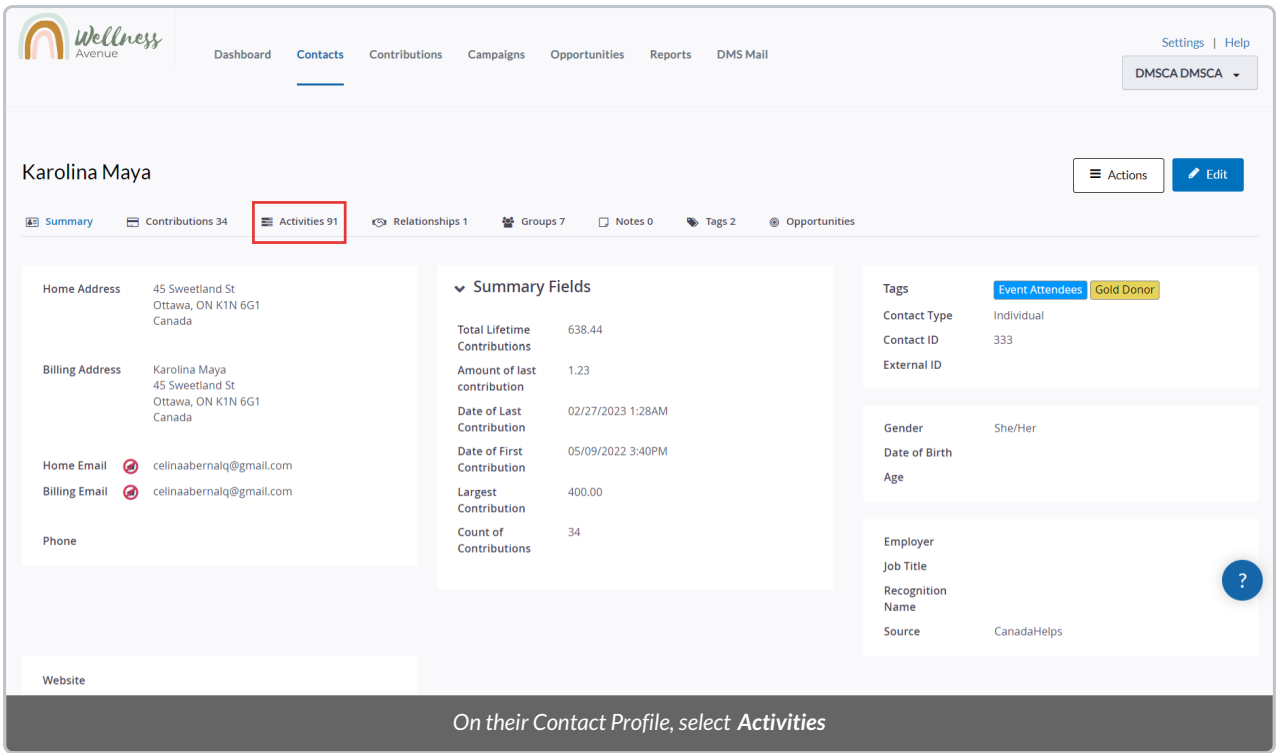

4. Select *New Activity* and choose from a list of available**Activity Types**. You can alsoadd new [Activities](http://charityhelp.knowledgeowl.com/help/donor-management-system-adding-modifying-activity-types) Types.

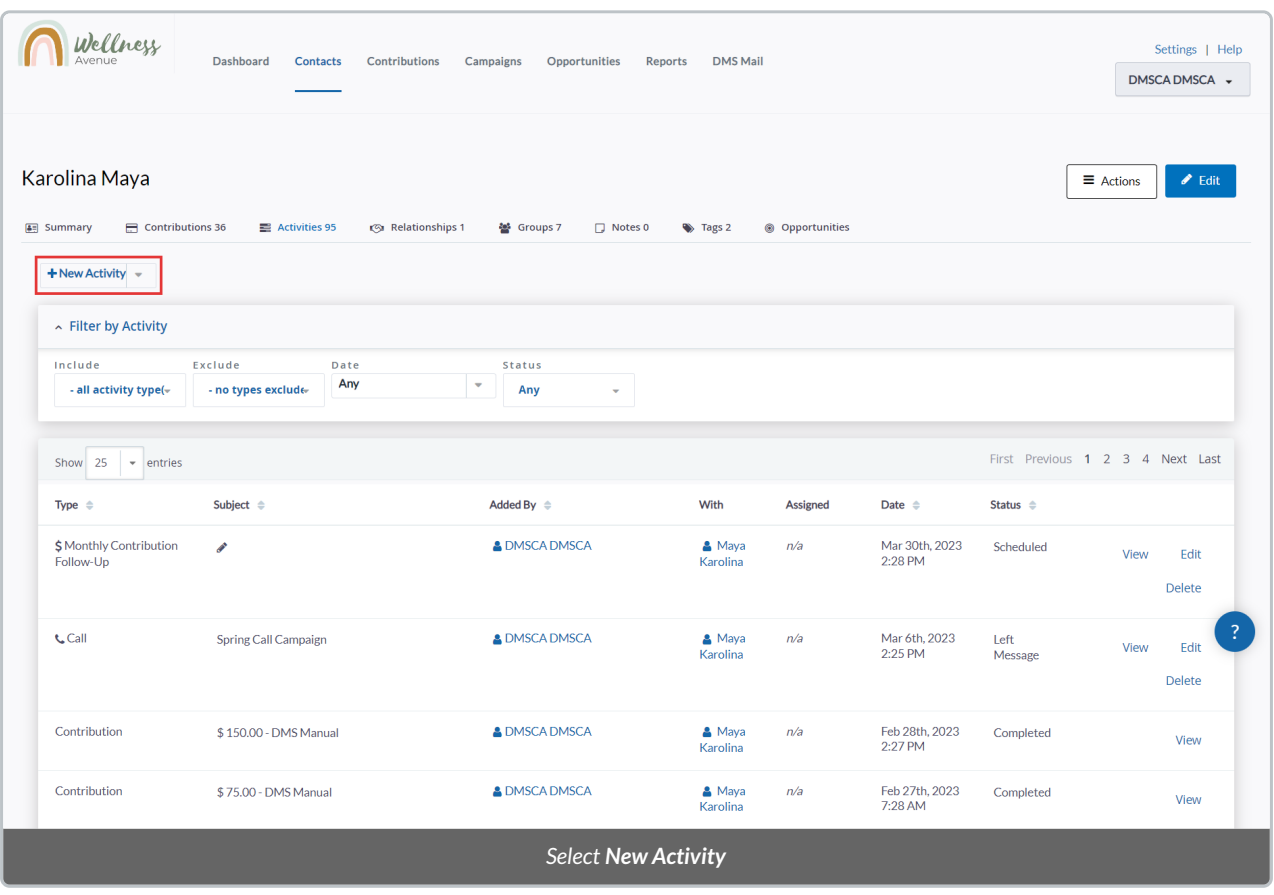

**Note:** By selecting *Send an Email* or *Export Printable [Documents](http://charityhelp.knowledgeowl.com/help/donor-management-system-printing-merging-letters-to-contacts)*, you will be [sending](http://charityhelp.knowledgeowl.com/help/donor-management-system-sending-a-single-email-to-contacts) a Single Email or Printing a

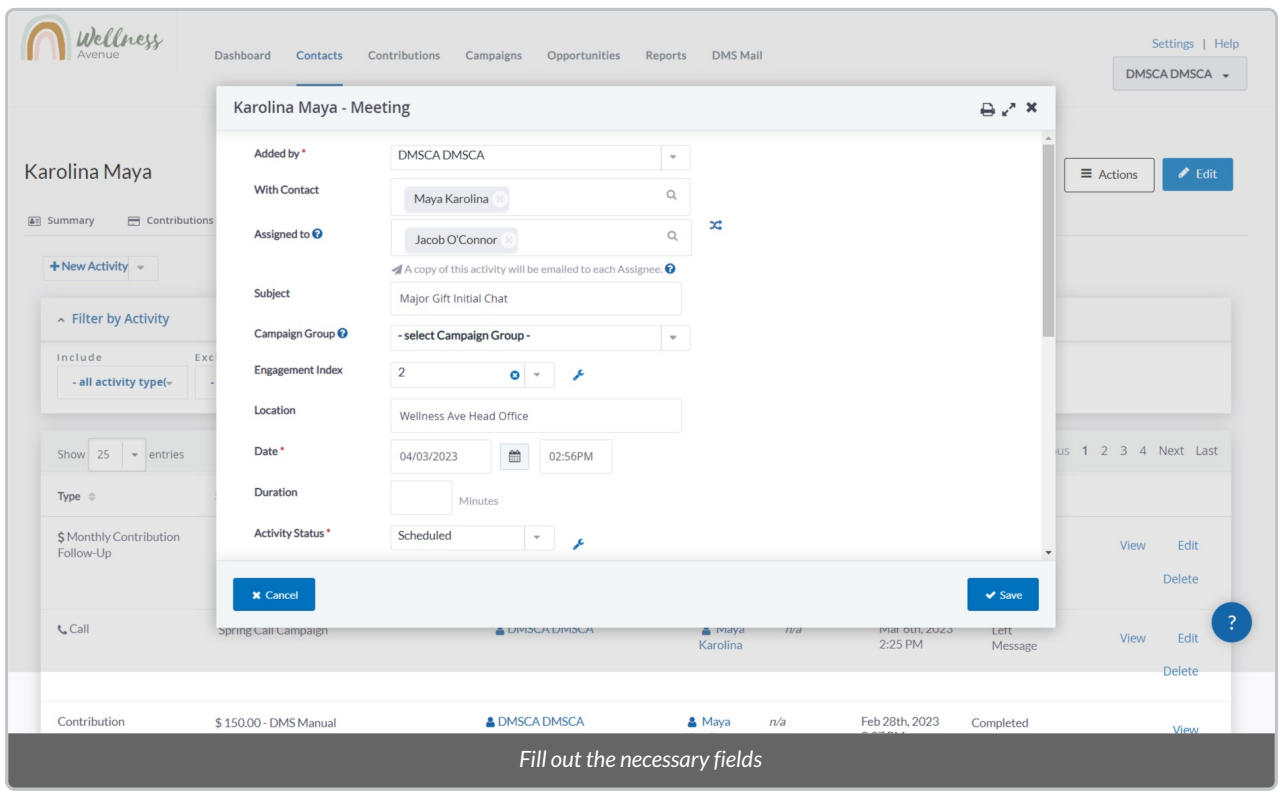

#### 5. On the next page, fill out **the relevant details about the Activity**:

- *Added by:* which User in the DMS adding this Activity.
- *With Contact:* the Contact who is set to perform the Activity.
- *Assigned to:* assign this Activity to another member in your organization. Once the Activity is created, this will notify the Contact by Email.
- *Subject:* the subject of the Activity. (e.g. "Thank you calls").
- *Campaign Group:* legacy field that is currently not being used. **Please leave it blank.**
- *Engagement Index:* legacy field that is currently not being used. **Please leave it blank.**
- *Location:*the location the Activity is set to take place.
- *Date:*the date the Activity is set to take place.
- *Duration:* the approximate scheduled time.
- *Activity Status:* whether the Activity has been completed, is scheduled for the future, did not take place, etc. **You can also add new Statuses** by selecting the "gear icon".
- *Details:* optional details of the Activity.
- *Priority:* if the Activity is Urgent, Normal or Low Priority. If marked*Urgent*, the Activity will appear in red. **You can also add new Priorities** by selecting the "gear icon".

6. You can also **attach a document, repeat the Activity and/or schedule a follow-up Activity**by selecting the

#### sections at the bottom of the page

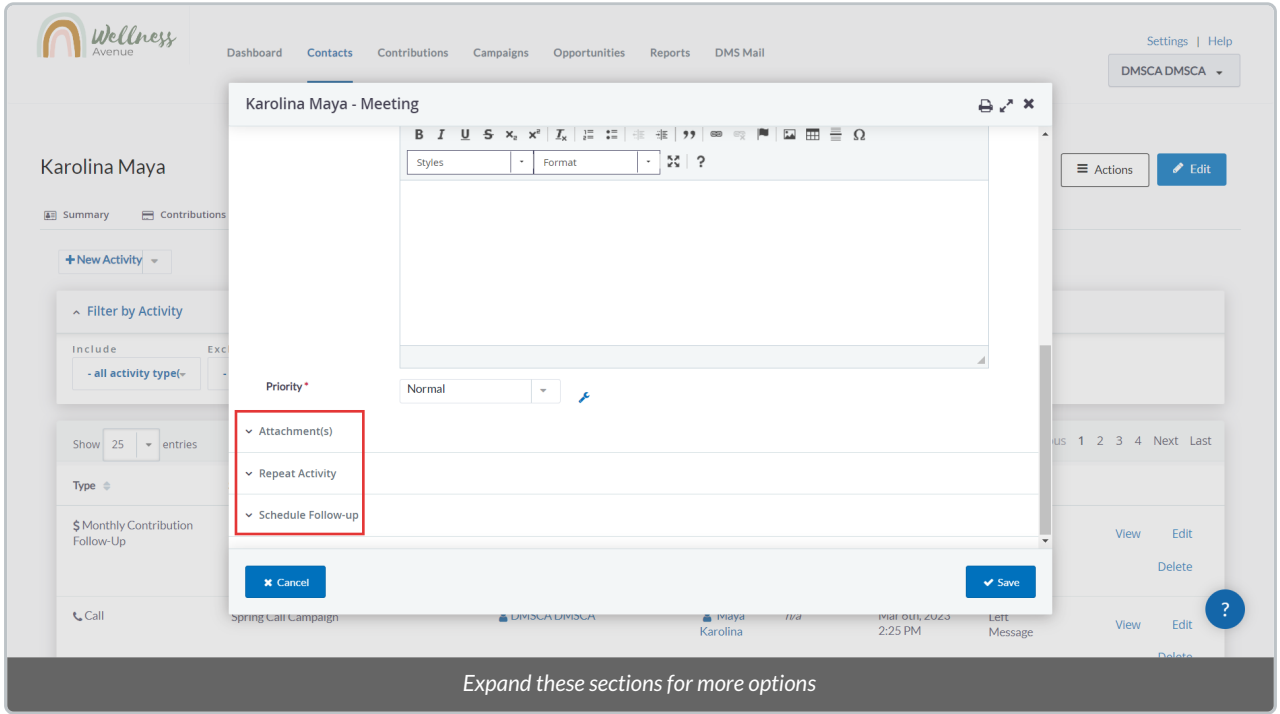

7. When ready, select *Save* to add the new Activity to the Contact.

# Adding Activities to Multiple Contacts at Once

## 1. Visit the **Contacts Tab**

- 2. To select the specific Contacts you wish to add an Activity to, select either:
	- (1) **The specific Contacts** from your list,
	- (2) Every listed Contact**on the page**, or
	- (3) All **Contacts** in your search criteria

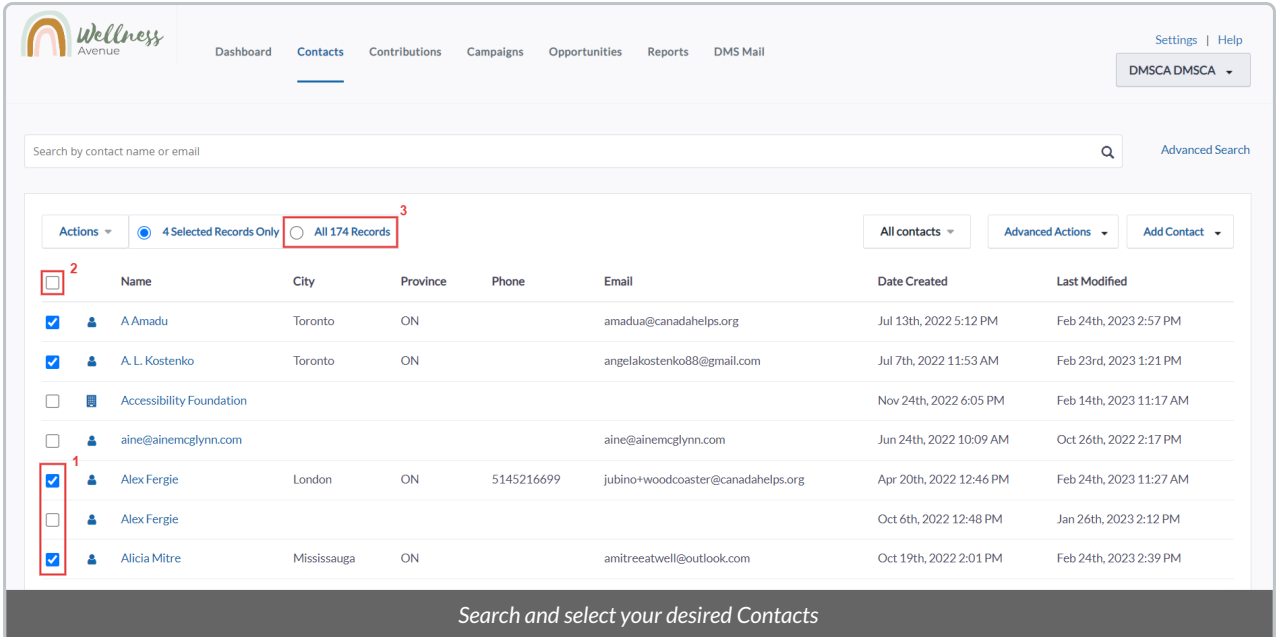

# 3. From the *Actions* menu, select the *Add activity* option

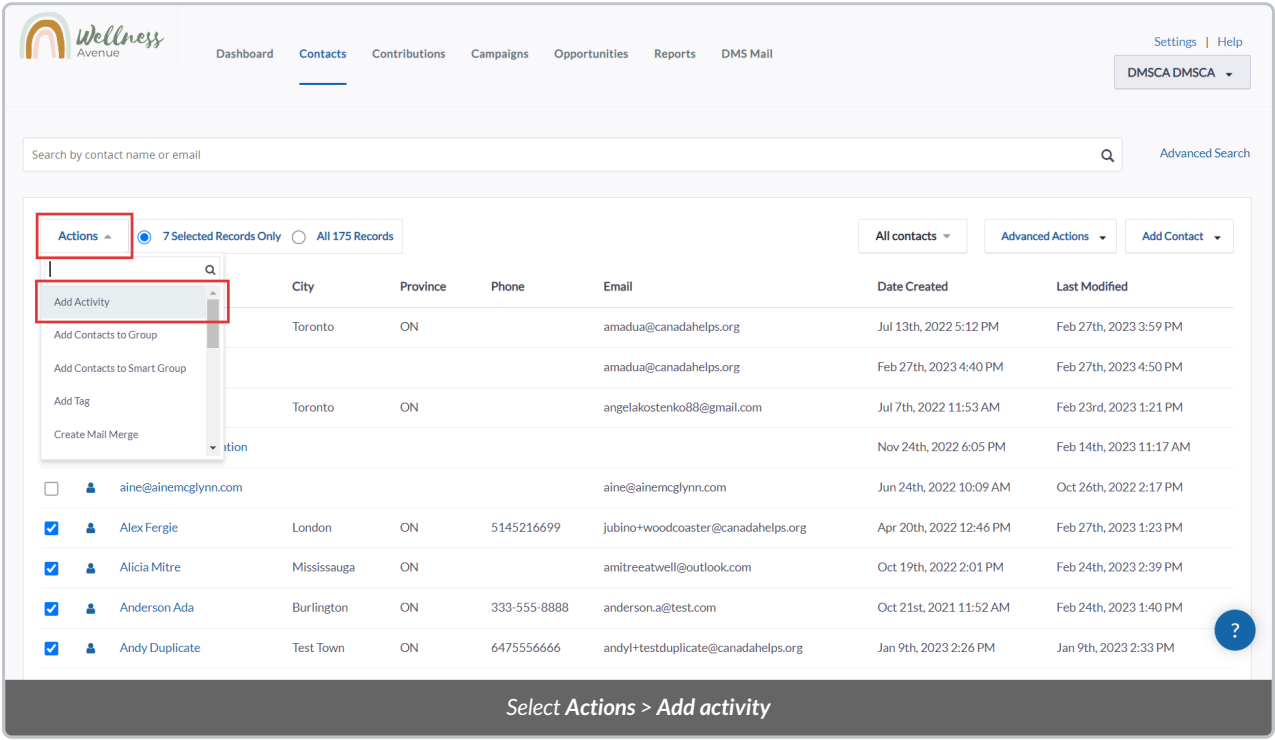

4. On the next page, **you will see the following information**:

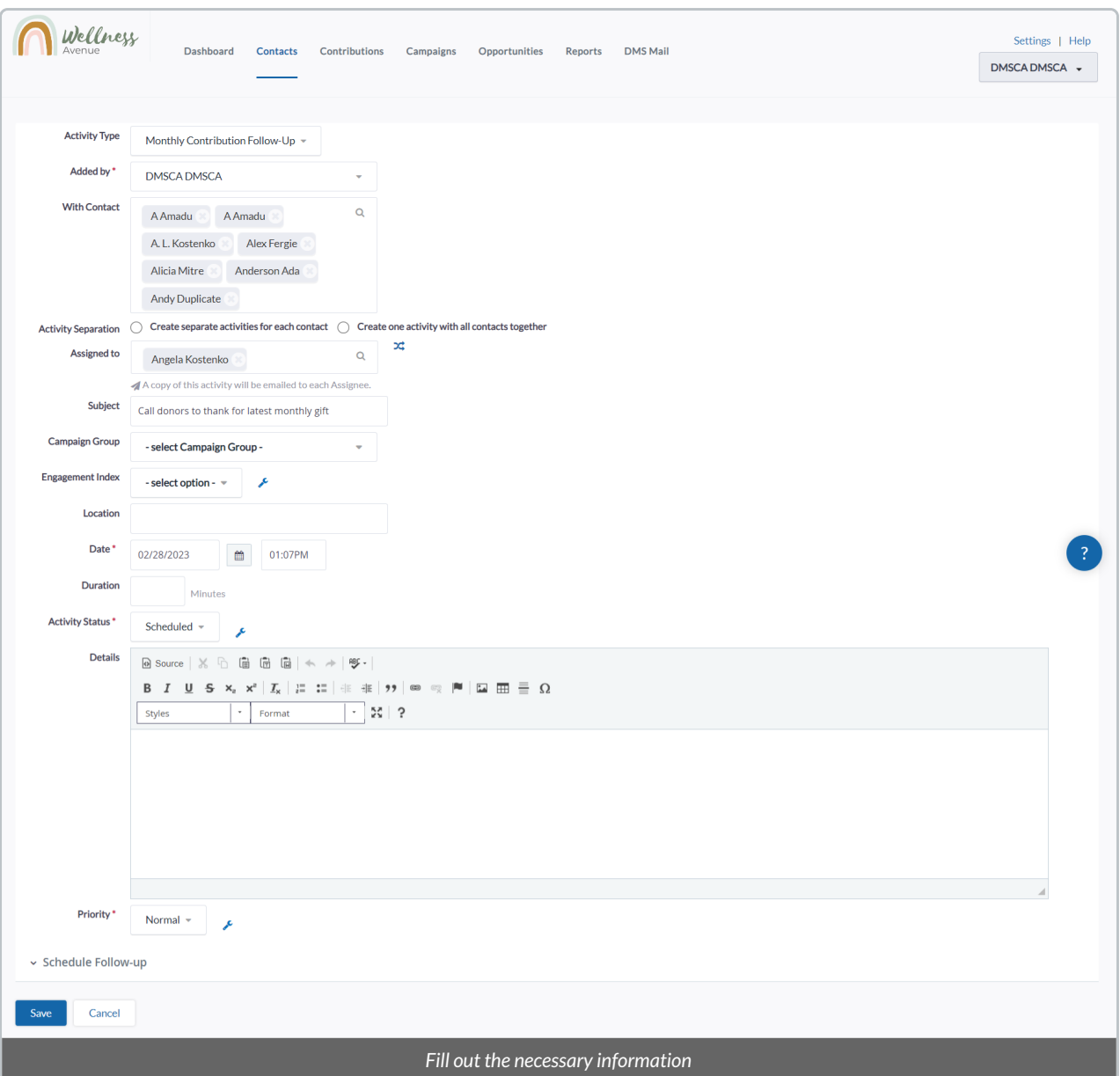

- *Activity Type:* if the Activity is a Meeting or a Call. If you wish to add new Activity types, please contact your Onboarding Specialist.
- *Added by:* which User in the DMS adding this Activity.
- *With Contact:* the Contact who is set to perform the Activity.
- *Activity Separation:* create separate Activities for each Contact or if they should all be linked through this Activity.
- *Assigned to:* assign this Activity to another member in your organization. Once the Activity is created, this will notify the Contact by Email.
- *Subject:* the subject of the Activity. (e.g. "Thank you calls").
- *Campaign Group:* legacy field that is currently not being used. **Please leave it blank.**
- *Engagement Index:* legacy field that is currently not being used. **Please leave it blank.**
- *Location:*the location the Activity is set to take place.
- *Date:*the date the Activity is set to take place.
- *Duration:* the approximate scheduled time.
- *Activity Status:* whether the Activity has been completed, is scheduled for the future, did not take place, etc. **You can also add new Statuses** by selecting the "gear icon".
- *Details:* optional details of the Activity.
- *Priority:* if the Activity is Urgent, Normal or Low Priority. If marked*Urgent*, the Activity will appear in red. **You can also add new Priorities** by selecting the "gear icon".

5. Once all details have been filled out, select *Save* and the Activity will be added to each Contact's Profile.